# **Family Access**

This document will provide a brief overview of how to log in to family access and view information for your students.

#### **Logging in to Family Access**

 $\checkmark$  Make sure you have your login and password.

Bellingham<br>Public Schools

- o If you don't have your login and password, please contact your child's school.
- $\circ$  Each student and parent will have their own unique account. There are features that are enabled for parents that aren't visible to students, so please make sure you don't share your account information with your child.
- ✓ Visit bellinghamschools.org/skywardfamilyaccess. Click on the link that says Skyward Family Access.

# **Skyward Family Access**

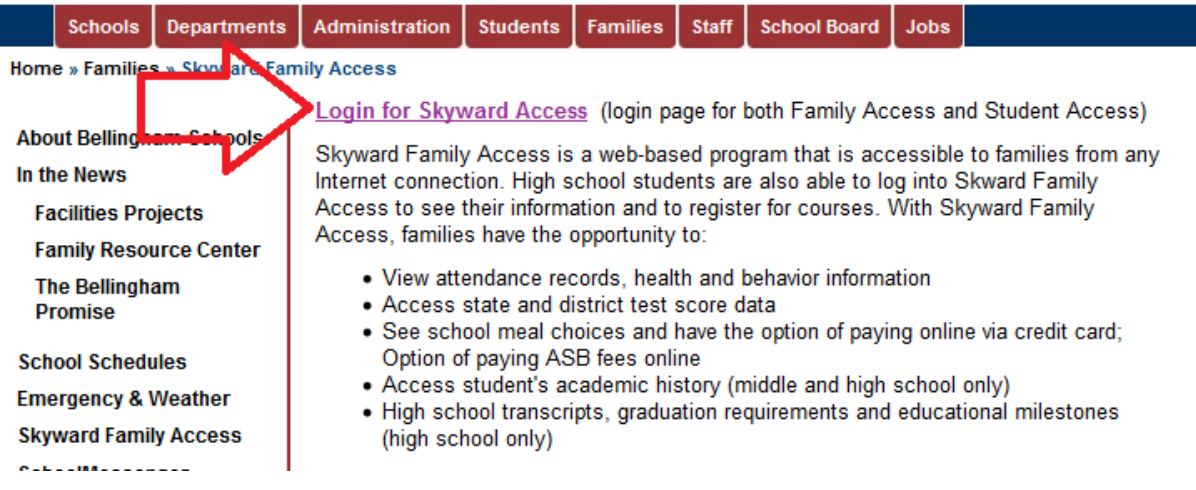

- $\checkmark$  This will take you to a login screen. Enter your Login and Password, then click Sign In.
	- o If clicking Sign In returns you to the login page and doesn't open family access, please check your pop-up blocker. Allow pop-ups for the site, then retry.

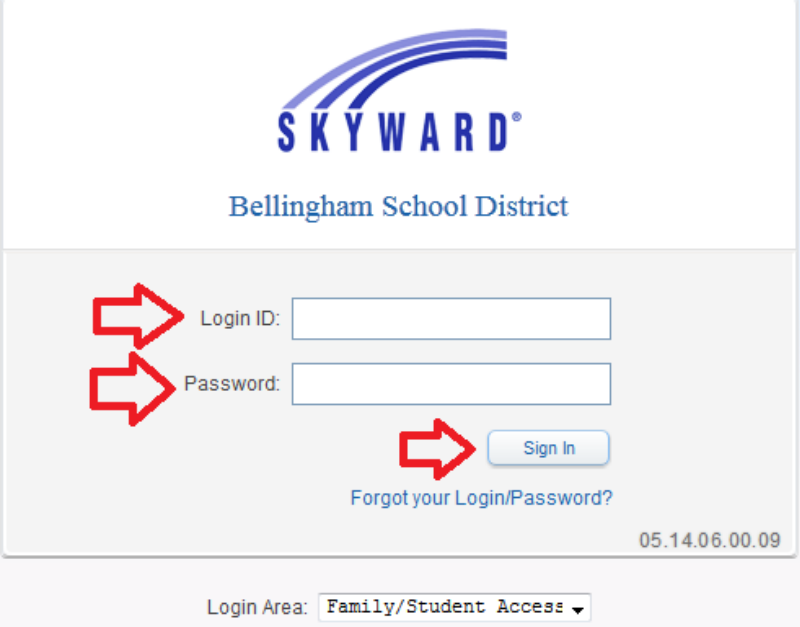

## **Settings in Family Access**

 $\triangleright$  After logging in to Family Access you'll see your "wall." This is where messages posted by the teachers and records of food service payments will display. Messages will continue to display until you hide them.

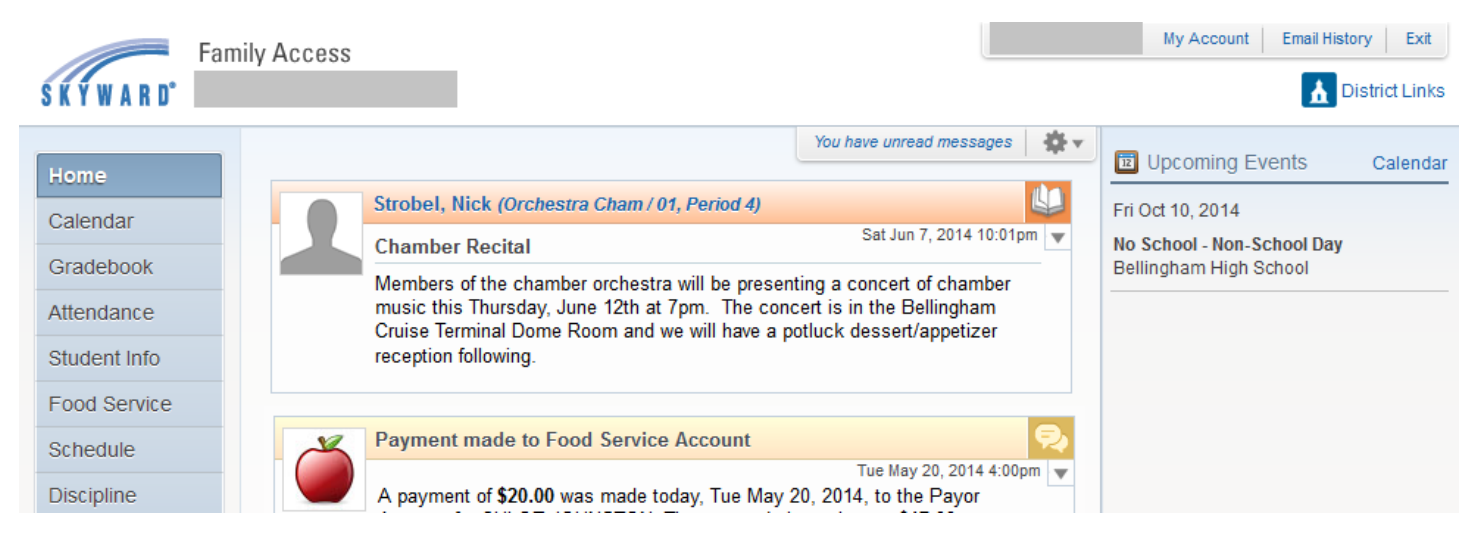

- $\triangleright$  There are a few different options you can select to hide messages.
	- $\circ$  One method is to hide individual messages. To the right of the message you want to hide click on the dropdown arrow and choose Hide Message

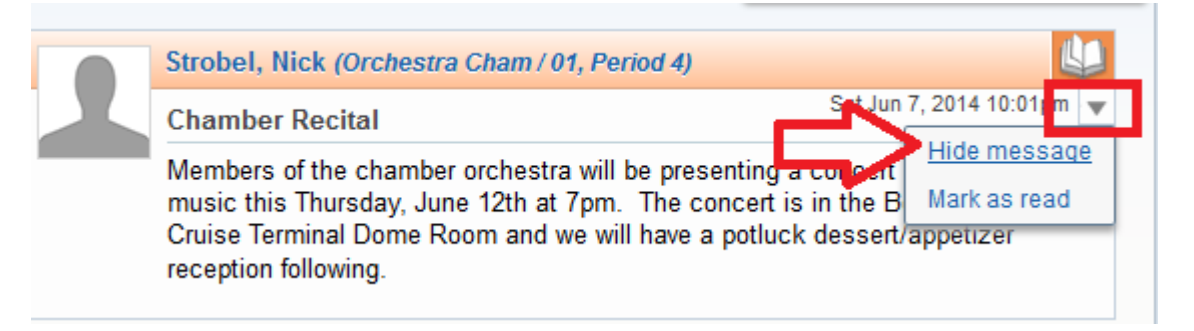

 $\circ$  Another method is to set up a time limit for messages to display. This setting is found by clicking on the icon that looks like a cog and choosing Home Settings from the dropdown.

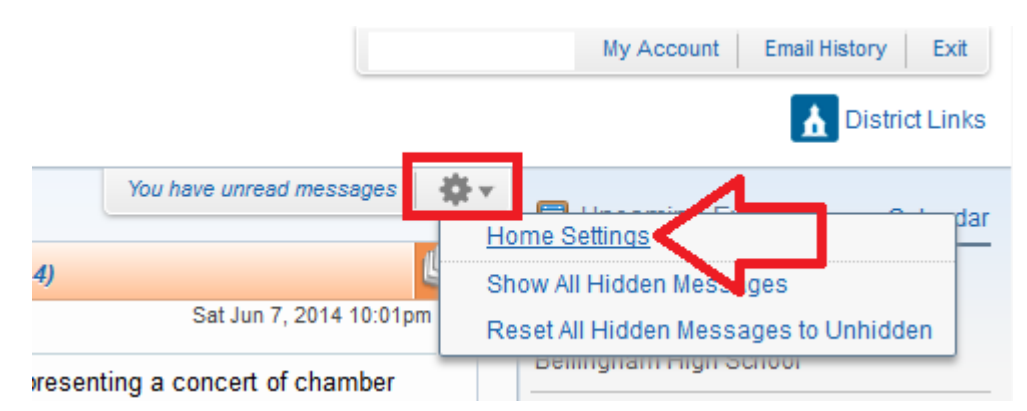

On the Home Settings screen check the box next to each kind of message, select the button next to After, then set how many days you want them to stay visible. If you check Family Access every day you may want to hide the message after only 1 day.

However, if you don't check Family Access frequently you will want to pick a longer timeframe so messages won't be hidden before you have a chance to read them. After making selections, click Save.

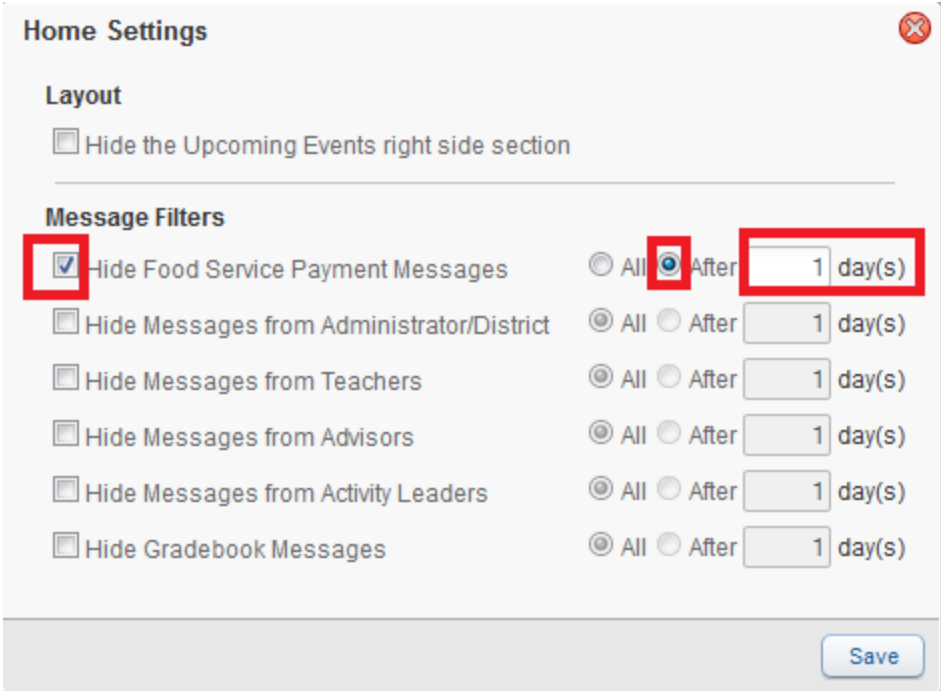

➢ Additional Settings options are available by clicking on My Account in the top right corner of your screen.

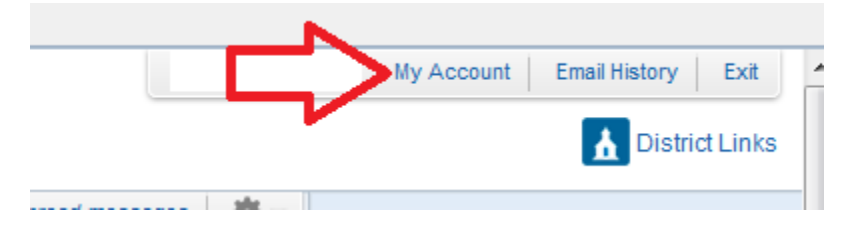

o On the My Account screen you can click the Change Password button to create a new password (student passwords can't be changed). You can also click Profile Picture to upload a picture of yourself if you wish. At the bottom of the screen you can sign up for Email Notifications for grades. This works best at the high school level since elementary and middle schools are on the standards gradebook.

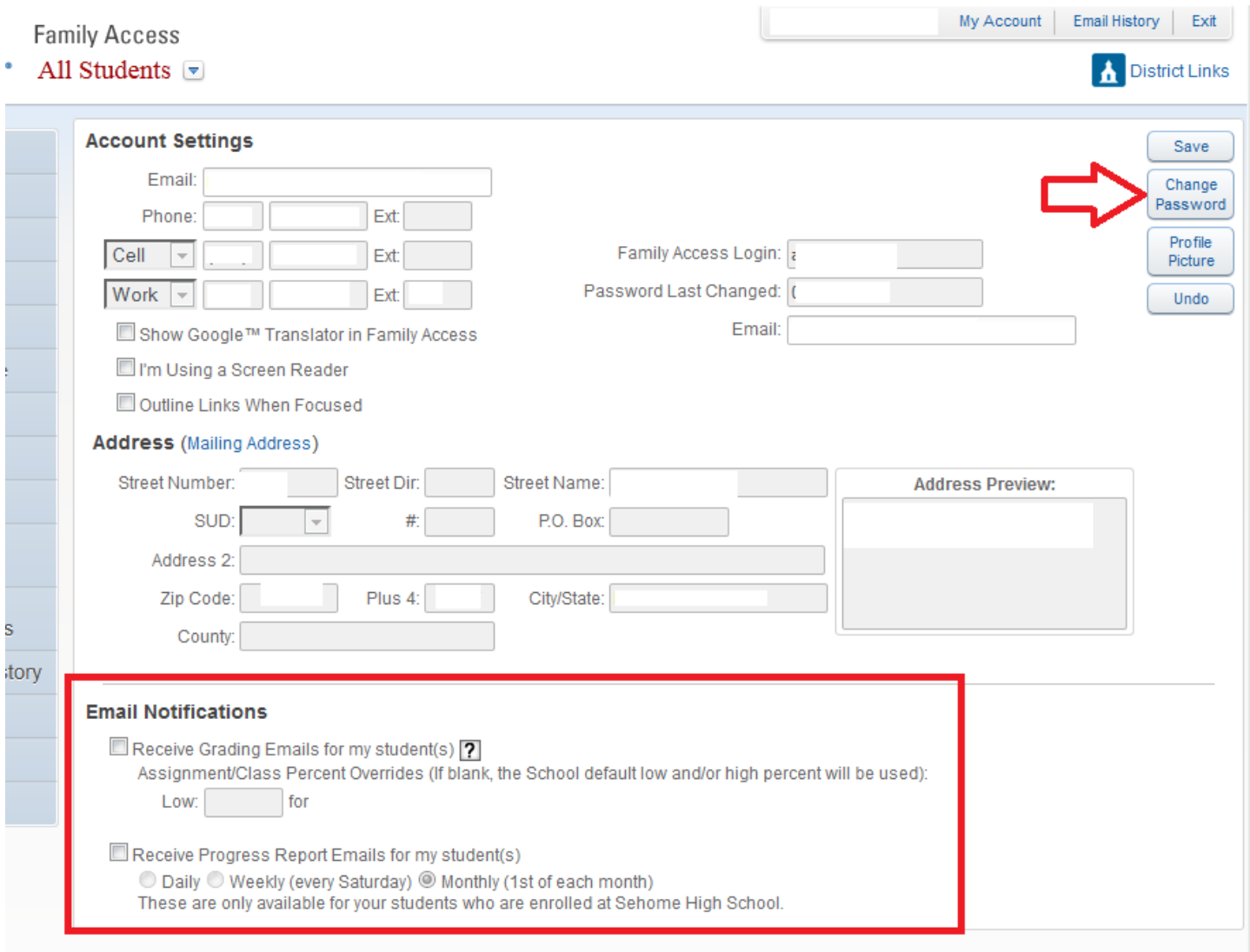

# **Navigating in Family Access**

➢ At the top left you'll see the name of your child. If you have more than one student currently enrolled in the district you'll see All Students and be able to switch to seeing only one child at a time by clicking the dropdown arrow and choosing the name.

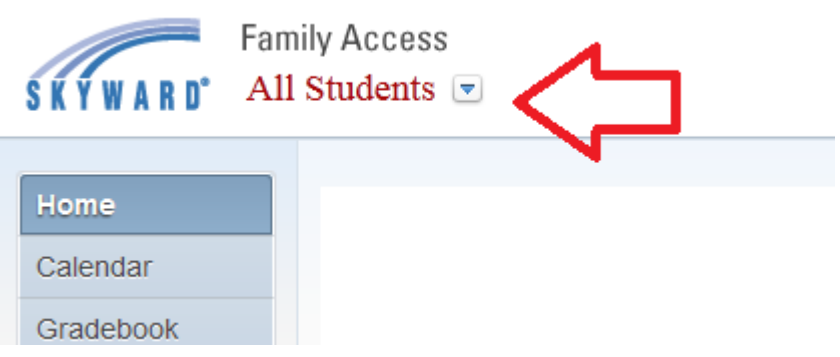

➢ On the left of the screen are the different tabs you can click on to see additional information about your child.

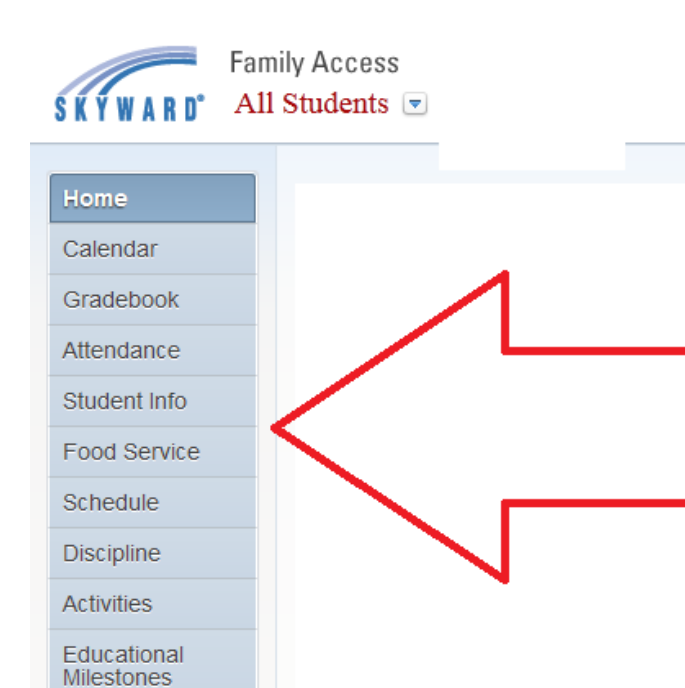

Graduation<br>Requirements

Report Card Health Info

Login History

Academic History

➢ Within many of these tabs you'll see Display Options that you can click on to customize your screen. For example, in the Gradebook screen you can choose which gradebook items to display and which terms you want to see.

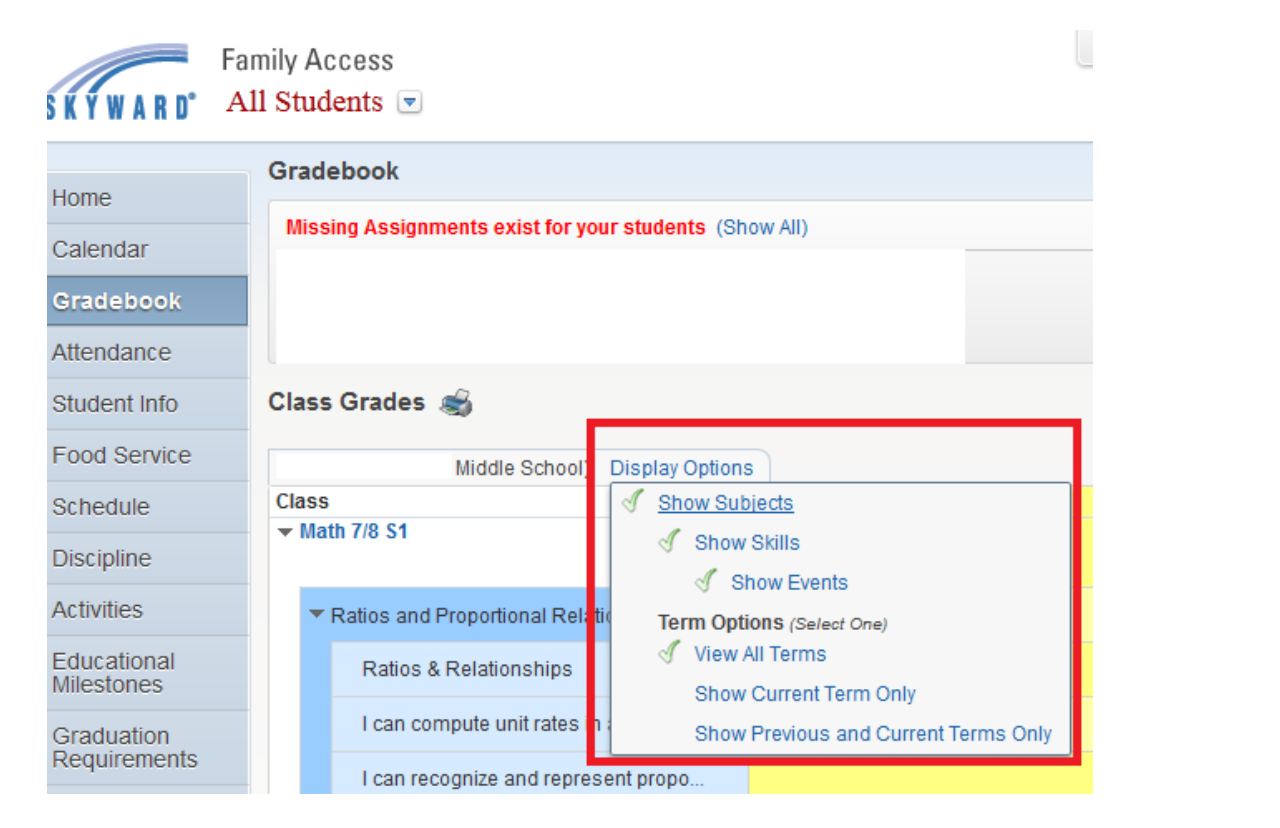

 $\triangleright$  Click on each tab and experiment with the different display options until you find the view that is most helpful and meaningful for you.